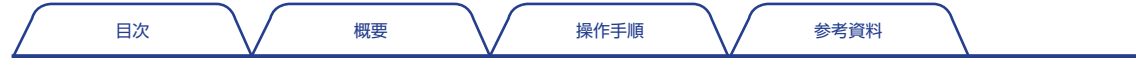

ONO∫OKKI

FFT コンパレータ

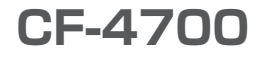

# 操作手順書

時間トラッキング機能

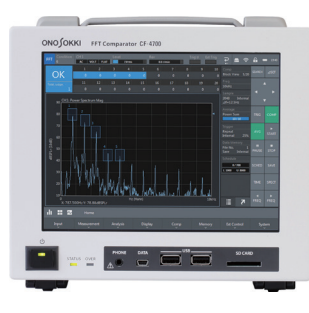

<span id="page-1-0"></span>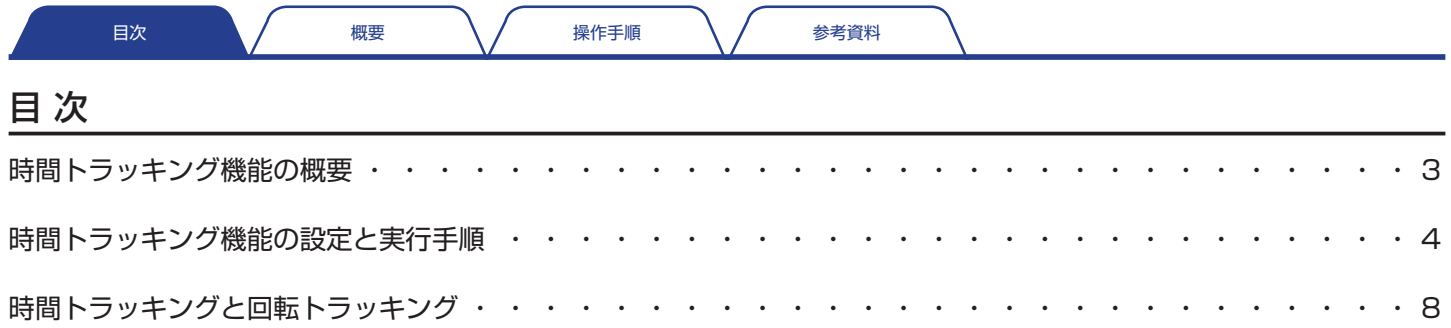

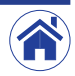

<span id="page-2-0"></span>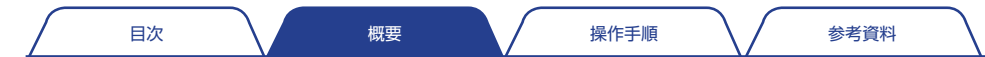

## 時間トラッキング機能の概要

CF-4700 FFT コンパレータの時間トラッキング機能とは、時間の経過と共に振幅のレベルがどの様に変化するかを計測する機能です。

#### ● 時間トラッキングの種類

時間トラッキング機能には、次の 2 種類があります。

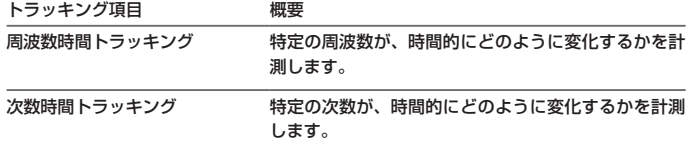

回転トラッキング解析のとき、回転数の上昇および下降が安定せず変動する場合、回転 トラッキングの替わりに時間トラッキングを使用することもできます。この場合 X 軸は 時間となります。

また、時間トラッキング結果からシェープコンパレートも可能です。

#### ● 次数時間トラッキングと定比 / 定幅回転トラッキング

次の分析では、回転速度信号(回転パルス)が必要です。

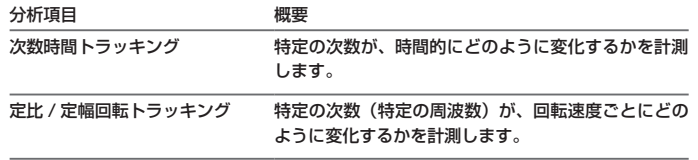

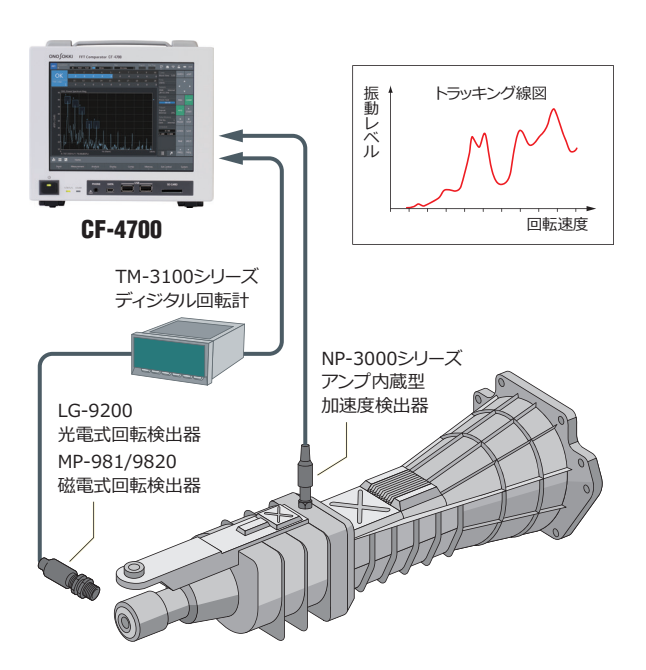

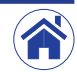

## ■ 接続例

<span id="page-3-0"></span>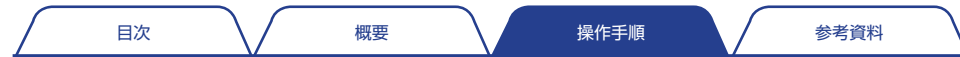

## 時間トラッキング機能の設定と実行手順

ここでは、時間トラッキング結果からシェープコンパレータする操作を例に、時間トラッキング機能の操作方法を説明します。なお、トラッキング解析には、オプションの CF-0471 トラッ キング機能が必要です。

#### 1 トラッキング解析用の条件設定について

1 定電流タイプのセンサを使用する場合、CCLD を ON に切り替えます。

- 2 別冊の簡易操作説明『基本操作』を参考に、電圧レンジや周波数レンジ、 EU 値など、用途や目的に応じて各種条件を設定します。
- 3 回転トラッキング解析の場合は、CF-4700 背面パネルの EXT SAMP(外 部パルス入力端子)に回転パルスを入力します。
- 4 トラッキング解析の条件を、セッティングキーを Home > Measurement > Schedule の順にタップすると表示される〈Schedule Setting〉ダイ アログボックスで設定します。
	- 最初に、Schedule タブ(1) に切り替わっていることを確認します。

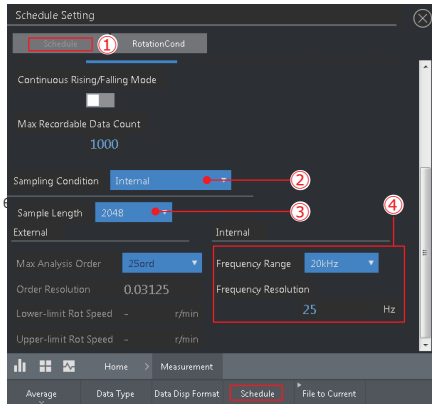

周波数時間トラッキング解析用に、Sampling Condition(②)を Internal に切り替えます。

Sample Length (3) でサンプリング点数を切り替えます。サンプリング 点数の設定値により、周波数分解能や次数分解能も変化します。

Frequency Range (④)で周波数レンジを切り替えます。切り替えた周波 数レンジに対応し、Frequency Resolution (4) の周波数分解能も切り替 わります。

5 次数時間トラッキングを実行する場合は、RotaionCond タブ(⑤)を タップすると切り替わる設定画面で、1 回転あたりのパルス数を(Pulse Count)や閾値(Detection Level)、カップリング(Coupling)などの条 件 (⑥) を設定します。

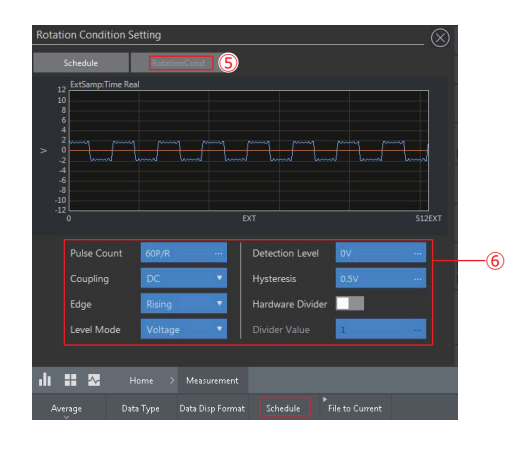

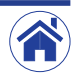

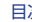

[目次](#page-1-0) スパイツ [概要](#page-2-0) はいいい [操作手順](#page-3-0)

[参考資料](#page-7-0)

#### 2 周波数分析を実行する

トラッキング計測前に START (⑦) をタップし、周波数分析を実行します。 次の図のパワースペクトルは、ある回転機械から発生する振動を計測した例で す。22.25 Hz に回転 1 次のピークが発生しています。

⑧の 22.25 Hz とサーチされている振幅が回転周波数になります。回転数は多 少変化するため、常に 22.25 Hz にあるとは限りません。ただし、周波数トラッ キングデータを描画する際にはこの点を考慮する必要があります。

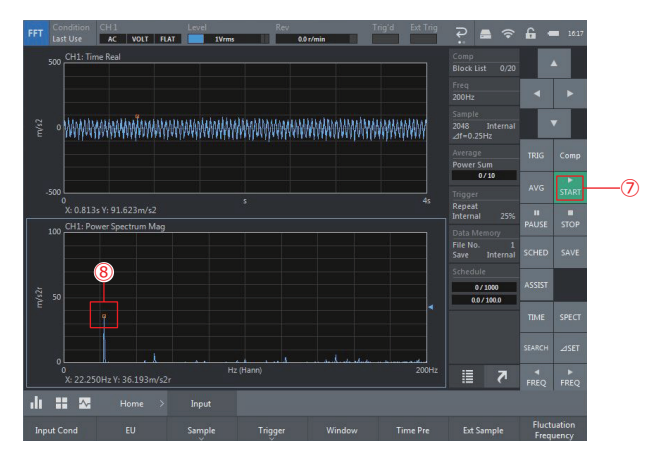

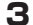

#### 3 トラッキング計測用の条件を設定する

周波数分析を実行した結果から、トラッキング計測用の条件を設定します。 ここでは 0.1 秒間隔で 20 秒間データを取得する条件を設定する例です。 セッティングキーを Home > Measurement > Schedule の順にタップする と表示される〈Schedule Setting〉ダイアログボックスで、次のようにトラッ キング計測用の条件を設定します。

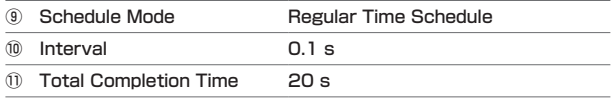

設定が完了すると、Record Data Count (⑫) に、収録データ数 200 が表 示されます。

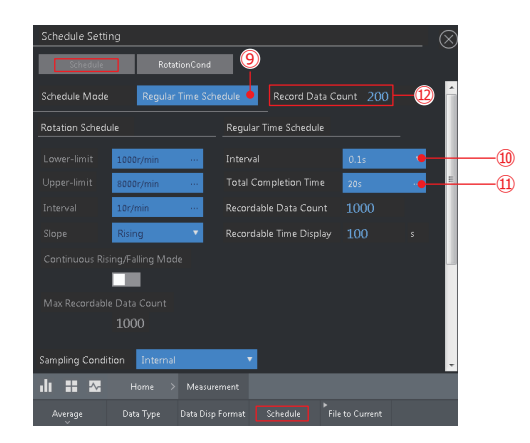

〈Schedule Setting〉ダイアログボックスを閉じた後、信号を確認しながら周 波数レンジおよびサンプル点数の条件を、次のように設定します。

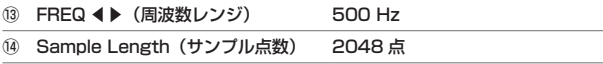

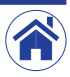

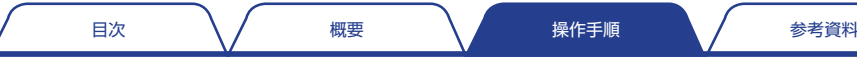

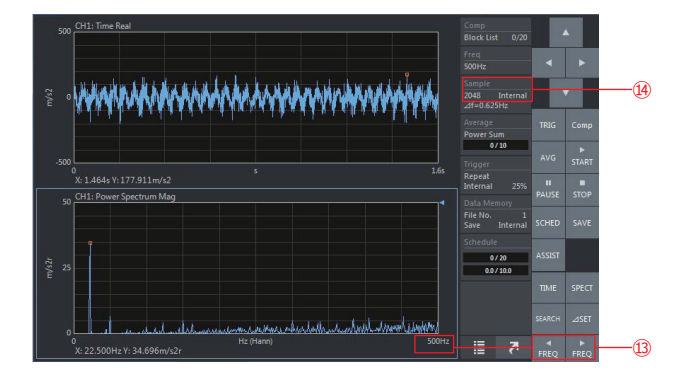

### △ 横画する時間トラッキング線図 (トレースライン) を設定する

- 1 グラフ種切替えボタンをタップすると展開する Graph Type メニューから Schedule (⑮) をタップし、トラッキング解析データを波形として表示し たグラフに切り替えます。
- 2 セッティングキーを Home > Display > Schedule > Trace Line の順に タップし〈Trace Line Setting〉ダイアログボックスを表示します。 〈Trace Line Setting〉ダイアログボックスで表示するトレースライン(⑯) Line1 を ON に切り替え、Line Color(色)と Line Type(線種)の条件 を設定します。
- 3 描画する周波数が変動する場合は、Line Count の設定を有効にする Peak Search (®) を ON に切り替えます。
- 4 複数ラインの最大値をトレースする条件とし、Line Count を 3 ラインに、 Trace Frequecy で 22.5 Hz をそれぞれ設定します。 設定の結果、周波数分解能は、0.625 Hz(周波数レンジ 500 Hz、サンプ ル点数 2048 点) より 20.625 Hz ~ 24.375 Hz (3 ライン)の最大値 をトレースします。

[5] Order/Freq Setting (⑰) により、トレース値を周波数または次数に切り 替えることができます。

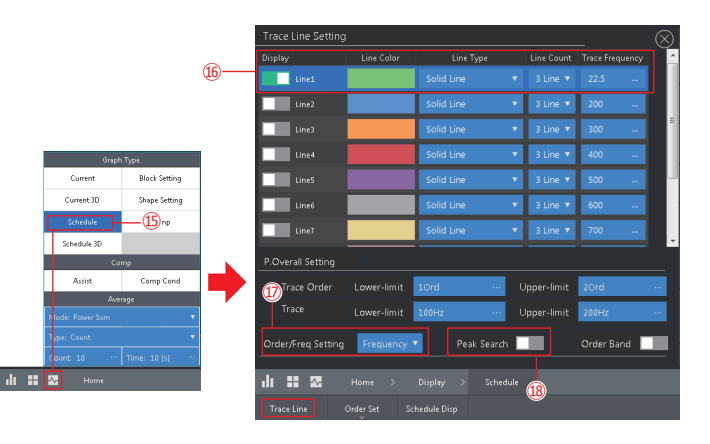

5 時間トラッキング解析を完了する

- 11 FFT 解析用コントロールキーの SCHED (⑩) をタップし ON に切り替え ます。
- 2 START(⑳)をタップすると時間トラッキング解析を開始し、20 秒後に 解析を終了し、自動的に停止状態に切り替わります。

時間トラッキング解析を完了後、上段のトラッキング線図には、22.5 Hz の時 間経過におけるレベル変動(時間トレンド)を表示します。 また下段には、トラッキング線図上で選択したカーソルのパワースペクトルを 表示します。

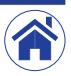

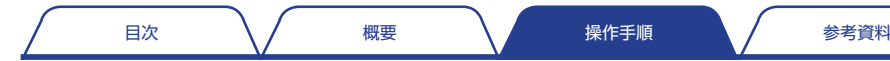

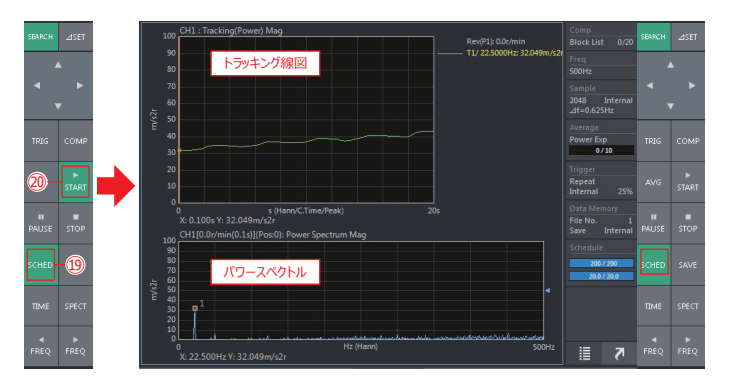

#### 6 時間トラッキング解析結果の表示を切り替える

周波数時間トラッキング解析を完了後は、設定した周波数レンジ内のパワース ペクトルの合計値(オーバオール)や、ある周波数範囲内パワースペクトルの 合計値(パーシャルオーバオール)を描画することができます。

- 1 セッティングキーを Home > Display > Schedule > Trace Line の順に タップし〈Trace Line Setting〉ダイアログボックスを表示します。
- [2] 〈Trace Line Setting〉ダイアログボックスでトレースライン(21)) Overall および P.OverallLine1 を ON に切り替えます。
- 3 P.Overall Setting (@) にパーシャルオーバーオール値の周波数範囲を設 定します。

トレースライン条件設定後、上段のトラッキング線図には、3 本のラインを同 時に描画します。 また下段のパワースペクトルには、パーシャルオーバオールの値の範囲を矢印 で表示します。

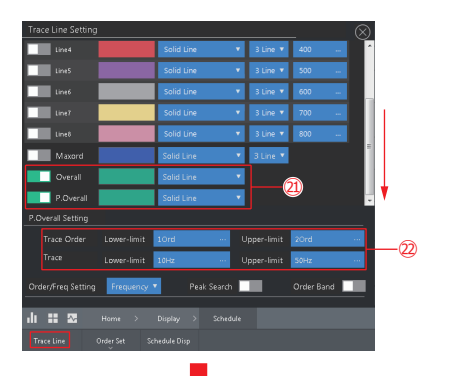

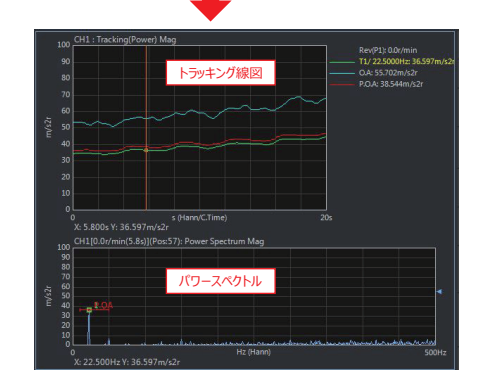

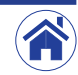

<span id="page-7-0"></span>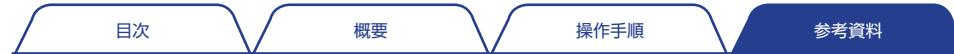

# 時間トラッキングと回転トラッキング

計測時に回転パルスを入力すると時間トラッキング計測後、横軸回転速度のグラフに切り替えることができます。

手順は、最初に時間トラッキングデータを取得します。このとき、回転パルスを CF-4700 背面パネルの EXT SAMP IN 端子へ入力します。入力情報エリア (Rev) には回転速度が表示 されます。次に横軸時間を回転速度に切り替えます。詳細は、次のとおりです。

## 回転パルスを入力しながら時間トラッキング解析を実行する 1 回転パルスを CF-4700 背面パネルの EXT SAMP IN 端子へ入力します。 2 FFT 解析用コントロールキーの SCHED をタップし ON に切り替えます。 3 START をタップするとト時間ラッキング解析を開始し、20 秒後に解析を 終了し、自動的に停止状態に切り替わります。

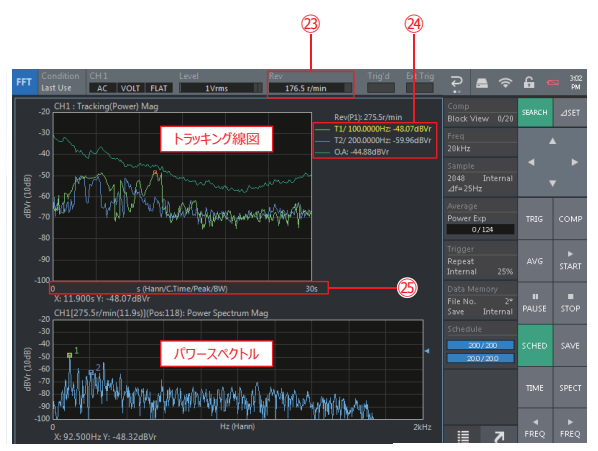

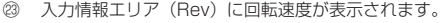

凡例には、100 Hz および 200 Hz、O.A. の時間変化を表示します。

時間トラッキング線図の横軸は、時間(0 ~ 30 s)です。

#### 2 時間トラッキング解析結果の横軸を回転速度に切り替える

セッティングキーを Home > Display > Schedule > Schedule Disp の順 にタップし〈Schedule Disp〉ダイアログボックスを表示します。

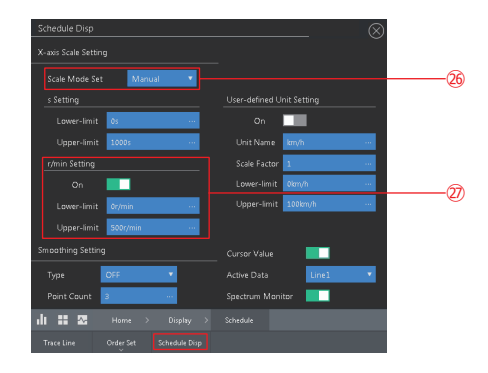

1〈Schedule Disp〉ダイアログボックスの X 軸スケール条件を、Default か ら Manual (26) に切り替えます。

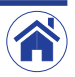

[目次](#page-1-0) しゅうしょく [概要](#page-2-0) スピー くろく [操作手順](#page-3-0) いいしん あるある [参考資料](#page-7-0)

[2] 回転速度データで X 軸を表示する条件(2) を設定します。 r/min Setting の On を有効に切り替えます。 Lower-limit および Upper limit に、表示する回転速度範囲を設定します。

#### 3 構軸を回転速度に切り替えた時間トラッキング解析を確認する

〈Schedule Disp〉ダイアログボックスの設定完了後、右上のⓍをタップすると、 横軸を回転速度に切り替えた時間トラッキング解析データが表示されます。

- トラッキング線図の X 軸スケール(横軸)です。 時間トラッキング線図の横軸は、回転速度 (0~500 r/min) です。
- 拡大図です。

同じ回転速度で 2 回データを取得している場合は、図ののように表示さ れます。

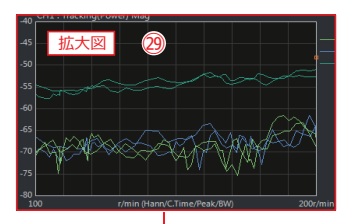

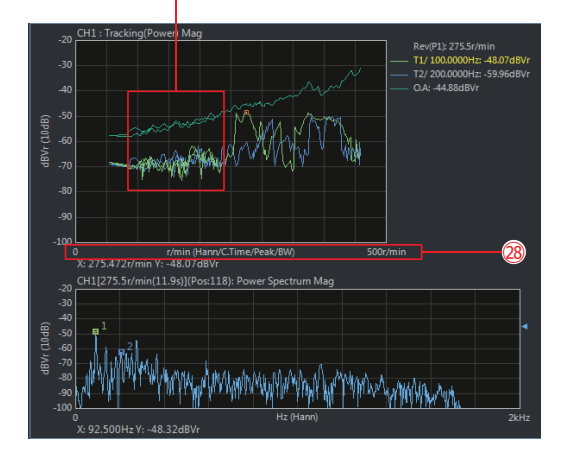

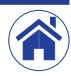

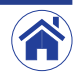

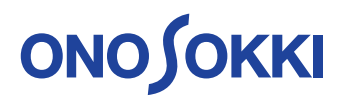

株式会社 小野測器 〒226-8507 神奈川県横浜市緑区白山 1-16-1 お客様相談室 00 0120-388841 FAX 0120-045935

2019.09.01\_001

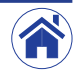